## Дополнительные замечания о печати на принтерах и других печатающих устройствах в Windows версии 3.1.

Этот локумент содержит информацию, которой нет в Руководстве пользователя Microsoft Windows или во встроенной Справке для принтеров. Некоторые разделы данного документа относятся конкретно к определенным моделям или типам принтеров, таких как принтеры PostScript или PCL, а некоторые разделы являются более обшими, например инструкции по выволу на печать лополнительных букв. Лля получения дополнительной информации, не относящейся к принтерам, обратитесь к разделу "Другие документы" в конце данного документа.

### Использование редактора Write для просмотра этого документа

Если Вы развернете окно редактора Write до его максимального размера, этот документ будет легче читать. Чтобы это слелать, шелкните по кнопке Развернуть в левом верхнем углу окна. Или откройте Системное меню в левом верхнем углу окна редактора Write (нажмите АLT+ПРОБЕЛ), а затем выберите команду Развернуть.

Чтобы перемещаться по этому документу, нажимайте клавиши PAGE UP и PAGE DOWN или щелкайте по стрелкам сверху и снизу линейки просмотра вдоль правой стороны окна редактора Write.

Чтобы распечатать этот документ, выберите команду Печать в меню Файл.

Для получения Справки об использовании редактора Write нажмите F1.

Для чтения других встроенных документов, выберите команду Открыть в меню Файл, а затем выберите файл.

### Содержание

Этот документ содержит информацию о следующих темах.

#### 1.0 Печать дополнительных или интернациональных букв

#### 2.0 Модернизация драйверов лазерных принтеров Windows версии 3.0

#### 3.0 Настройка DIP-переключателей принтера

- 3.1 Canon Bubble-Jet BJ-10e и BJ-130e
- 3.2 9-игольные и 24-игольные принтеры Epson, поддерживаемые Windows версии 3.1
- 3.3 9-игольные и 24-игольные принтеры Fujitsu, поддерживаемые Windows версии 3.1

#### 4.0 Замечания о принтерах и картриджах PostScript

- 4.1 Установка принтера PostScript
- 4.2 Установка поддержки дополнительных принтеров PostScript
- 4.3 Печать файла Print PostScript в UNIX
- 4.4 Печать шрифтов TrueType на месте других шрифтов на принтерах PostScript
- 4.5 Управление загрузкой шрифта TrueType в принтеры PostScript
- **4.6** Установление Временного прекращения работы для принтеров **PostScript**
- **4.7** Циклический сдвиг EPS-файлов при печати в режиме Ландшафт
- **4.8** Использование PostScript-совместимых принтеров или картриджей Phoenix

### **5.0 Замечания о принтерах и плоттерах Hewlett-Packard, Canon и PCL**

- **5.1** Конфигурирование памяти на принтерах PCL
- **5.2** Моделирование Полужирной печати на принтерах PCL
- **5.3** Печать из пакета Page-Maker версии 3.х на принтере PCL
- **5.4** Использование Hewlett-Packard LaserJet IIIsi в режиме PostScript
- **5.5** Использование пакета Intellifont для Windows версии 1.0 с принтерами Hewlett-Packard LaserJet III
- **5.6** Использование драйвера принтера Hewlett-Packard DeskJet 500
- **5.7** Печать конвертов в Word для Windows версии 2.0 на принтерах Hewlett-Packard DeskJet 500
- **5.8** Печать документов Windows версии 3.0 на принтерах Hewlett-Packard LaserJet III
- **5.9** Печать шрифтов TrueType на лазерных принтерах Canon серий II и III
- **5.10** Печать Graphics на Canon Bubble-Jet BJ-10e или BJ-130e
- **5.11** Регулировка границ плоттера Hewlett-Packard

### **6.0 Замечания о дополнительных принтерах и пакетах шрифтов**

- **6.1** Подача бумаги на матричных принтерах Fujitsu
- **6.2** Печать на принтере IBM Personal Pageprinter, использующем порт ЕРТ
- **6.3** Печать на принтере IBM Proprinter X24 или XL24, Epson MX-80, или 24 игольных принтерах Okidata
- **6.4** Использование шрифтов с принтерами Epson LQ-510, LQ-850 и LQ-1050
- **6.5** Печать шрифтов TrueType на принтерах Kyocera серии F
- **6.6** Изменение параметров принтера при использовании пакета Bitstream Facelift версии 1.0
- **6.7** Применение полистной подачи на принтере NEC Pinwriter P7

#### **7.0 Другие документы**  $\mathcal{L} = \{ \mathcal{L} \mathcal{L} \$

### **1.0 Печать дополнительных или национальных символов**

В дополнение к 128 стандартным символам ASCII, которые Вы можете вводить с клавиатуры, в Вашем распоряжении дополнительные или национальные символы, которые можно использовать при помощи приложение Таблица Символов Windows. Для получения дополнительной информации о Таблице Символов обратитесь к главе 12, "Дополнительные приложения группы Реквизиты", *Руководства пользователя Microsoft Windows*.

Когда Windows печатает файл, каждый символ, который Вы ввели с помощью Вашего приложения, преобразуется из символа Windows в соответствующий символ Вашего принтера. Если Ваш принтер поддерживает те же самые символы, он печатает правильно. В противном случае вместо них печатаются точки или другие символызаполнители. Просмотрите руководство к Вашему принтеру и поэкспериментируйте с самим принтером, чтобы выяснить, какие дополнительные символы он поддерживает. Замечание. Эти ограничения применимы только ко встроенным шрифтам принтера. Шрифты, поставляемые Windows, гарантированно печатают дополнительные буквы.

### 2.0 Обновление драйверов лазерных принтеров Windows версии 3.0

Если Вы обновляете Windows до версии 3.1 и у Вас есть установленный лазерный принтер, Вы должны обновить драйвер Вашего принтера до версии 3.1. Более ранние версии драйверов лазерных принтеров не поддерживают шрифты TrueType. Если Вы еще не обновили Ваш драйвер лазерного принтера. Вы можете сделать это с помощью раздела Принтеры на Панели Управления или команды Выбор Принтера в Диспетчере Печати. Для получения дополнительной информации обратитесь к главе 4, "Поиск неисправностей" книги *Приступая к работе с Microsoft Windows*.

### 3.0 Настройка DIP-переключателей Вашего принтера

Следующие модели принтеров требуют определенных настройки DIP-переключателей для правильной работы с Windows версии 3.1. Убедитесь, что Вы правильно установили DIP-переключатели Вашего принтера, прежде чем Вы устанавливаете принтер.

## 3.1 Canon Bubble-Jet BJ-10e и BJ-130e

Все DIP-переключатели должны быть установлены в фабричные позиции по умолчанию. Для модели BJ-10e это позиции OFF.

### 3.2 9-игольные и 24-игольные принтеры Epson, поддерживаемые Windows версии 3.1

На всех принтерах Epson 9-игольных и 24-игольных необходимо установить следующие параметры DIP-переключателей:

AutoLineFeed: OFF Skip Over Perf: OFF

## 3.3 9-игольные и 24-игольные принтеры Fujitsu, поддерживаемые Windows версии 3.1

На всех принтерах Fujitsu 9-игольных и 24-игольных необходимо установить следующие параметры переключателей DIP:

Color: AUTOSEL LF Code: LF Only CR Code: CR Only Emulate: DPL24/DPL24C

### 4.0 Замечания о принтерах и картриджах PostScript

Этот раздел содержит информацию, относящуюся конкретно к принтерам PostScript.

# 4.1 Установка принтера PostScript

Устанавливая принтер PostScript, убедитесь, что Вы выбрали название Вашей модели принтера (а не Принтер PostScript) в окне "Список Принтеров" в диалоговом окне Принтеры. Если Вы выбрали "Принтер PostScript", Вы можете столкнуться с проблемами при печати. Однако если Вы работаете с принтером Finale (производимым фирмой CODA), этого не произойдет.

## 4.2 Установка поддержки дополнительных принтеров PostScript

Если Вы работаете с принтером PostScript, которого нет в окне "Список Принтеров" в диалоговом окне Принтеры, для этого принтера Вы должны установить файл "Определение Windows PostScript" (WPD). Чтобы это сделать, воспользуйтесь разделом Принтеры на Панели Управления или командой Выбор Принтера в Диспетчере Печати и выберите "Неуказанный или Обновленный Принтер" в окне "Список Принтеров".

Windows версии 3.1 требует наличия файла OEMSETUP.INF для установки файла WPD. Вставьте диск Windows, содержащий этот файл, в дисковод А, а затем следуйте инструкции по установке принтера. Для получения детальной информации об установке принтера обратитесь к главе 6, "Диспетчер Печати", Руководства пользователя Microsoft Windows. Если у Вас есть файл WPD, созданный для Windows версии 3.0, Вам не нужен файл OEMSETUP.INF.

## 4.3 Печать PostScript-файла печати в операционной системе UNIX

Драйвер принтера PostScript включает комбинацию клавиш CTRL+D в начале любой задачи печати (printer job). Эта комбинация служит указанием для переустановки (reset) параметров принтера. Поскольку системы UNIX распознают CTRL+D как знак конца файла, никакие принтерные файлы, которые Вы будете создавать с помощью драйвера принтера PostScript, не будут печататься в UNIX. Вы можете решить эту проблему, убирая комбинацию клавиш CTRL+D из задачи печати. Чтобы сделать это, добавьте следующий параметр в секцию [ModelName.Port] файла WIN.INI (где ModelName - это название Вашей модели принтера PostScript):

### $CtrlD=0$

Для получения дополнительной информации о редактировании файла WIN.INI обратитесь ко встроенному документу WININI.WRI.

## 4.4 Печать шрифтов TrueType вместо других шрифтов на принтере **PostScript**

В большинстве случаев драйвер принтера PostScript может оценить шрифты Вашего документа и определить, использовать ли шрифты Windows TrueType, шрифты, встроенные в Ваш принтер, или подгруженные программные шрифты.

В некоторых случаях драйвер принтера может использовать или шрифты Windows TrueType, или шрифты принтера, как в следующих примерах:

• Вы используете принтер True Image, включающий встроенные шрифты TrueType, имеющие те же самые названия, что и шрифты Windows TrueType, например Times New Roman

• Вы хотите печатать документ в Windows версии 3.1, который был создан с помощью Windows версии 3.0, и документ содержит шрифт, который больше не поддерживается, например Tms Rmn. В этом случае наиболее близким к нему шрифтом принтера является Times, а наиболее близким шрифтом Windows - Times New Roman, и оба они приемлемы для печати.

Если драйвер может использовать или шрифты Windows TrueType, или шрифты принтера, он использует по умолчанию шрифты принтера. Если Вы хотите, чтобы драйвер использовал вместо них шрифты Windows TrueType, добавьте следующий параметр в секцию [ModelName,Port] файла WIN.INI (где ModelName - это название Вашей модели принтера PostScript):

#### $tfavor = <1>$

Чтобы перейти обратно к использованию шрифтов принтера, сделайте эту величину равной 0.

Для получения дополнительной информации о редактировании файла WIN.INI обратитесь к встроенному документу WININI.WRI.

### 4.5 Управление шрифтами TrueType, загружаемыми в принтеры **PostScript**

Если Вы устанавливаете принтер PostScript, Вы можете определить, что шрифты TrueType будут загружаться как шрифты Adobe Type 1. Вы можете сделать это с помощью параметра "Посылать в Принтер Как" в диалоговом окне Дополнительные Параметры для драйвера принтера PostScript. Такая установка заставит шрифты ТгиеТуре маленьких размеров распечатываться как растровые, а больших размеров - как контурные шрифты.

С помощью параметра MinOutlineEppem файла WIN.INI Вы можете определить (задавая число точек на em) в точности, когда шрифты TrueType должны распечатываться как растровые, а когда - как контурные. Чтобы сделать это, добавьте следующий параметр в секцию [ModelName,Port] файла WIN.INI (где ModelName - это название модели Вашего принтера PostScript):

#### minoutlineeppem=<число>

По умолчанию число точек на ет равно 101. Шрифты, у которых число точек на ет меньше числа, заданного вами, загружаются как контурные шрифты. Для сохранения памяти принтера уменьшите эту величину. Чтобы создать принтерные шрифты высокого качества больших размеров, увеличьте эту величину. Увеличение этой величины также сокращает время печати, но требует большей памяти.

Для получения дополнительной информации о редактировании файла WIN.INI обратитесь ко встроенному документу WININI.WRI.

## 4.6 Установление тайм-аута для принтеров PostScript.

Некоторые принтеры PostScript требуют большого значения тайм-аута для печати сложных документов. Если Вы выбрали флажок проверки "Информация об ошибках принтеров PostScript" в диалоговом окне "Дополнительные Параметры" при настройке Вашего принтера и Ваш принтер печатает теперь сообщения о тайм-ауте прекращении работы, попробуйте увеличить величину Временного прекращения работы. Чтобы

задать величину Временного прекращения работы для Вашего принтера, добавьте следующий параметр в секцию [ModelName,Port] файла WIN.INI(где ModelName - это название модели Вашего принтера PostScript):

#### **timeout=<число-секунд>**

Например, если Вы хотите установить величину тайм-аута на 10 минут для принтера Apple LaserWriter IINT, подключенного к порту LPT1, Вы должны добавить следующий параметр в секцию [Apple LaserWriter IINT,LPT1] файла WIN.INI:

#### **timeout=600**

**Замечание.** Параметр **timeout** и параметр тайм-аут в диалоговом окне **Соединить** не являются взаимосвязанными. Параметр **timeout** задает величину тайм-аута для Вашего принтера, в то время как параметры "Тайм-аут" в диалоговом окне **Соединить** задает тайм-аут для Windows.

Для получения дополнительной информации о конфигурировании Вашего принтера и установки параметра "Тайм-аут" для Windows, обратитесь к главе 6, "Диспетчер Печати", *Руководства пользователя Microsoft Windows*. Для получения дополнительной информации о редактировании файла WIN.INI обратитесь ко встроенному документу WININI.WRI.

## **4.7 Циклический сдвиг EPS-файлов при печати в режиме Ландшафт**

Если положение или ориентация импортируемых изображений (таких, как файлы EPS) неправильны во время печати в режиме Ландшафт из приложений, которые поддерживают импортируемые файлы, попробуйте добавить следующий параметр в секцию [ModelName,Port] файла WIN.INI (где ModelName - это название модели Вашего принтера PostScript):

#### **LandscapeOrient=270**

Для получения дополнительной информации о редактировании файла WIN.INI обратитесь ко встроенному документу WININI.WRI.

## **4.8 Использование PostScript-совместимых принтеров и картриджей Phoenix**

Если Вы используете Phoenix-совместимый принтер или картридж PostScript, Вы можете столкнуться с проблемами при печати шрифтов TrueType. Например, в Вашем документе могут печататься случайным образом выбранные символы. Чтобы решить эту проблему, выберите "Растр (Тип 3)" в качестве параметра "Посылать в Принтер Как" в диалоговом окне "Дополнительные Параметры" для драйвера принтера PostScript. Для получения дополнительной информации об установлении параметров принтера, обратитесь к главе 6, "Диспетчер Печати", *Руководства пользователя Microsoft Windows*.

## **5.0 Замечания о принтерах и плоттерах Hewlett-Packard, Canon и PCL**

Этот раздел содержит информацию, относящуюся конкретно к печати на принтерах и плоттерах фирм Hewlett-Packard, Canon и PCL.

## 5.1 Конфигурирование памяти на принтерах PCL

Если Вы используете принтер РСL, Вы, возможно, захотите настроить память принтера так, чтобы сохранить часть ее для постоянно подгруженных шрифтов или макросов. Чтобы это сделать, Вы можете добавить два параметра в секцию [HPPCL, Ports] Вашего файла WIN.INI:

- MemReserve=<килобайты> определяет количество общей памяти принтера, которая кэшируется. Например, если Вы используете постоянно подгруженные программные шрифты, которые занимают 300Кбайт памяти. Вы можете добавить в Ваш файл WIN.INI строку MemReserve=300. Вам не нужно использовать этот параметр, если Вы пользуетесь приложением Установщик Шрифтов, поставляемым с Windows, для загрузки Ваших шрифтов. В этом случае драйвер принтера может автоматически определить, сколько памяти забирают шрифты.
- ResetPrinter=<0,1,2> определяет, когда драйвер должен обновить память принтера. Если эта величина равна 0, память принтера обновляется, когда объем памяти, доступный для печати (полный объем минус величина, заданная в MemReserve) становится мала. Если эта величина равна 1, драйвер обновляет память принтера после печати каждой страницы. Если эта величина равна 2, драйвер никогда не обновляет память принтера. В большинстве случаев удобна величина 0, при условии, что величина MemReserve задана точно. Если Вы печатаете большой документ, содержащий сложную графику, Вам, может быть, лучше задать величину  $\mathbf{1}$ .

Для получения дополнительной информации о редактировании файла WIN.INI обратитесь ко встроенному документу WININI.WRI.

# 5.2 Моделирование Полужирного вида шрифтов на принтерах PCL

Драйверы PCL Windows версии 3.1 не моделируют полужирный вид шрифтов для тех шрифтов, которые не включают в себя полужирного вида шрифта. Например, если Вы используете картридж или программный шрифт в приложении, которое включает только обычный вид шрифта, а затем форматируете текст как полужирный, на принтерах PCL текст печатается с использованием обычного вида шрифта.

# 5.3 Печать из пакета PageMaker версии 3.х на принтере PCL

Aldus PageMaker версии 3.х ожидает посылки текстового блока (text band), если Вы печатаете на принтере PCL. Если Вы используете версию 3.х пакета PageMaker, Вам нужно добавить следующую строку в секцию [HPPCL,Port] файла WIN.INI, чтобы успешно печатать:

### ForceTextBand=1

Для получения дополнительной информации о редактировании файла WIN.INI обратитесь ко встроенному документы WININI.WRI.

## 5.4 Использование принтеров Hewlett-Packard LaserJet IIIsi в режиме **PostScript**

Если Вы используете принтер LaserJet IIIsi в режиме PostScript, убедитесь, что параметр **PRT PS ERRS** в меню панели Вашего принтера выключен (это фабричная установка по умолчанию), если только Вы не записываете программы PostScript и не нуждаетесь в информации об ошибках для отладки. Если этот параметр включен, Ваш принтер выдает паузы и сообщения, появляющиеся на панели Вашего принтера, каждый раз, когда встречается ошибка PostScript. В большинстве случаев Ваш документ продолжает печататься, но процесс печати оказывается прерванным.

## **5.5 Использование пакета Intellifont для Windows версии 1.0 с принтерами Hewlett-Packard LaserJet III**

Если Вы установили Intellifont для Windows версии 1.0 после установки Windows версии 3.1, Вы должны переустановить драйвер принтера LaserJet III с помощью раздела Принтеры на Панели Управления или команды **Выбор Принтера** в Диспетчере Печати. Программа установки Intellifont для Windows устанавливает более раннюю версию драйвера принтера LaserJet III. Этот драйвер не работает должным образом с Windows версии 3.1.

## **5.6 Использование драйвера принтера Hewlett-Packard DeskJet 500**

Если Вы используете драйвер принтера HP DeskJet 500, поставляемый Hewlett-Packard с принтером HP DeskJet 500, Вы должны отрегулировать разрешение, устанавливаемое для этого принтера, до 300 точек на дюйм. Чтобы это сделать, в первую очередь попытайтесь отрегулировать параметр разрешения в диалоговом окне **Параметры** с помощью раздела Принтеры на Панели Управления, или с помощью команды **Выбор Принтера** в Диспетчере Печати. Если так не выходит, добавьте следующую строку в секцию [DJ500,Port] Вашего файла WIN.INI:

#### **prtresfac=0**

Для получения дополнительной информации о редактировании файла WIN.INI обратитесь ко встроенному документу WININI.WRI.

## **5.7 Печать конвертов в Word для Windows версии 2.0 на принтере Hewlett-Packard DeskJet 500**

Если Вы используете драйвер принтера DeskJet 500, поставляемый с Windows, Вы можете столкнуться с трудностями при использовании Word для Windows версии 2.0 для печати конвертов на принтере Hewlett-Packard DeskJet 500. Чтобы решить эту проблему, сделайте следующее:

- 1. В Word для Windows выберите команду Опции из меню **Сервис** (**Tools**).
- 2. В списке "Категория" (Category) выберите Win.ini.
- 3. В окне Опции наберите hrdskjet
- 4. В окне Setting наберите **+1**.
- 5. Выберите кнопку Закрыть.

Вы можете также добавить следующую строку в секцию [Microsoft Word 2.0] Вашего файла WIN.INI:

#### $hpdskiet=+1$

Для получения дополнительной информации о редактировании файла WIN.INI обратитесь ко встроенному документу WININI.WRI.

### 5.8 Печать документов Windows версии 3.0 на принтерах Hewlett-**Packard LaserJet III**

Если Вы используете принтер LaserJet III и обнаружили, что документы, которые Вы создали при помощи Windows версии 3.0, печатаются с отличиями, когда Вы используете Windows версии 3.1, измените параметр "Разрешение" на 75 точек на дюйм в диалоговом окне выбора принтера, и затем снова попробуйте печатать.

### 5.9 Печать шрифтов TrueType на лазерных принтерах Canon серий II и III

Лазерные принтеры Canon серий II и III не поддерживают пошаговую загрузку шрифтов ТгиеТуре. Чтобы распечатывать шрифты TrueType с помощью одного из этих принтеров, Вы должны выбрать флажок проверки "Задействовать Шрифты TrueType" в диалоговом окне выбора принтера для данного принтера. Этот выбор поддерживает печать шрифтов TrueType на этих принтерах, печатая их как графику. Этот флажок проверки выбирается по умолчанию при установке принтера Canon серий II или III.

Если флажок проверки "Задействовать Шрифты TrueType" не выбран, шрифты Тгие Туре не могут распечатываться на этих принтерах и недоступны Вашим приложениям Windows; доступны только шрифты принтера и плоттера. Для получения дополнительной информации об установлении параметров принтера обратитесь к главе 6, "Диспетчер Печати", Руководства пользователя Microsoft Windows.

## 5.10 Печать графики на Canon Bubble-Jet BJ-10е или BJ-130е

Если Вы печатаете в графическом режиме 360х360 точек на дюйм и часть графических образов в Вашем документе пропущена, убедитесь, что DIP-переключатель, контролирующий плотность графических образов, поставлен в позицию НІGН.

### 5.11 Регулировка полей плоттера Hewlett-Packard

Если Вы используете один из плоттеров из следующего списка, Вы, вероятно, сможете решить проблему полей, экспериментируя с параметрами полей в Ваших приложениях и включив переключатель Expand Baшего плоттера:

- НР 7580 А, В (переключатель оборудования на задней панели, игла #9)
- НР 7585 А.В (переключатель оборудования на задней панели, игла #9)
- HP DraftPro DXL, EXL (переключатель оборудования на задней панели, игла #9)
- DraftMaster I,II (переключение па передней панели)

Включение переключателя Expand увеличит область печати, устанавливая внешние поля в область под механизмом решетки. Однако это может понизить качество печати.

## 6.0 Замечания о дополнительных принтерах и пакетах шрифтов

Этот раздел содержит информацию, относящуюся конкретно к пакетам шрифтов и печати на матричных, 24-игольных, Epson и IBM принтерах.

### 6.1 Подача бумаги на матричном принтере Fujitsu.

Вариант ручной подачи бумаги не поддерживается на матричных принтерах Fujitsu. Вся бумага автоматически подается на принтер с загрузчика.

## 6.2 Печать на принтере IBM Personal Pageprinter, использующем порт EPT

Для достижения наилучших результатов используйте адаптерную программу IBM Personal Pageprinter версии 1.3.1 или более поздней.

Если Вы запускаете Windows в 386 Расширенном режиме и хотите печатать на принтере IBM Pageprinter, подключенному к порту EPT, Вы должны установить параметры порта LPT1 так, чтобы предупреждение никогда не выдавалось. Стандартный режим не требует специальных установок. Для получения дополнительной информации об установке параметров соперничества устройств обратитесь к главе 14. "Оптимизация Windows", Руководства пользователя Microsoft Windows.

## 6.3 Печать на принтерах IBM Proprinter X24 или XL24, Epson MX-80 или Okidata 24-Pin

Поскольку Диспетчер Печати Windows иногда прерывает поток данных во время печати, Вы можете заметить неправильный выход, если Вы используете IBM Proprinter X24 или XL24, Epson MX-80 или Okidata 24-игольный матричный принтер во время работы Диспетчера Печати. Эти принтеры не могут приспосабливаться к прерываниям потока данных. Чтобы решить эту проблему, попробуйте отключить Диспетчер Печати.

Если после отключения Диспетчера Печати у Вас остаются проблемы, Вы можете печатать в файл и затем посылать этот файл на Ваш принтер. Чтобы сделать это, предпримите следующие шаги:

- 1. С помощью команды Выбор Принтера в Диспетчере Печати или раздела Принтеры на Панели Управления подсоединитесь к порту, названному FILE.
- 2. Выберите команду Печать в Вашем приложении Windows.
- 3. Скопируйте файл печати в порт, к которому подсоединен Ваш принтер.

Для получения дополнительной информации об активизации и де активизации Диспетчера Печати и о печати в файл обратитесь к главе 6. "Диспетчер Печати". Руководства пользователя Microsoft Windows. Для получения дополнительной информации о печати в файл обратитесь к Вашей документации на MS-DOS.

Замечание. Этой проблемы не должно возникнуть при печати на принтере ХВМ Proprinter X24e или XL24e.

## **6.4 Использование шрифтов с принтерами Epson LQ-510, LQ-850 и LQ-1050**

Драйверы принтеров Epson LQ-510, LQ-850 и LQ-1050 поддерживают полный набор шрифтов, заложенных в более поздние версии этих моделей. Более ранние версии этих принтеров поддерживают только шрифты Roman и Sans Serif.

# **6.5 Печать шрифтов TrueType на принтерах Kyocera серии F**

Чтобы печатать шрифты TrueType на принтерах Kuocera серии F, Вы должны выбрать флажок проверки "Печать TrueType как Графики" в диалоговом окне **Опции** при настройке Вашего принтера. В противном случае шрифты TrueType не будут печататься должным образом. Для получения дополнительной информации о конфигурировании принтеров обратитесь к главе 6, "Диспетчер Печати", *Руководства пользователя Microsoft Windows*.

### **6.6 Изменение параметров принтера при использовании пакета Bitstream Facelift версии 1.0**

При работе некоторых приложений Вы можете изменять параметры Вашего принтера на уровне страницы (per-page basic). Если Вы используете пакет шрифтов Facelift версии 1.0 из Bitstream, Вы не можете использовать эту возможность при печати документов, состоящих из нескольких страниц.

## **6.7 Использование постраничной подачи на принтере NEC Pinwriter P7**

Параметр "Источник Бумаги" "Подача Листов" не работает должным образом с принтером NEC Pinwriter P7. Чтобы использовать постраничную подачу в качестве источника бумаги, Вы должны задать левую границу Вашего документа примерно в семь сантиметров, так, чтобы текст печатался точно на странице.

## **7.0 Другие встроенные документы**

Следующая таблица описывает другие встроенные документы, которые содержат важную информацию о Windows версии 3.1, которая не включена в Руководство пользователя Microsoft Windows версии 3.1 или во встроенную Справку.

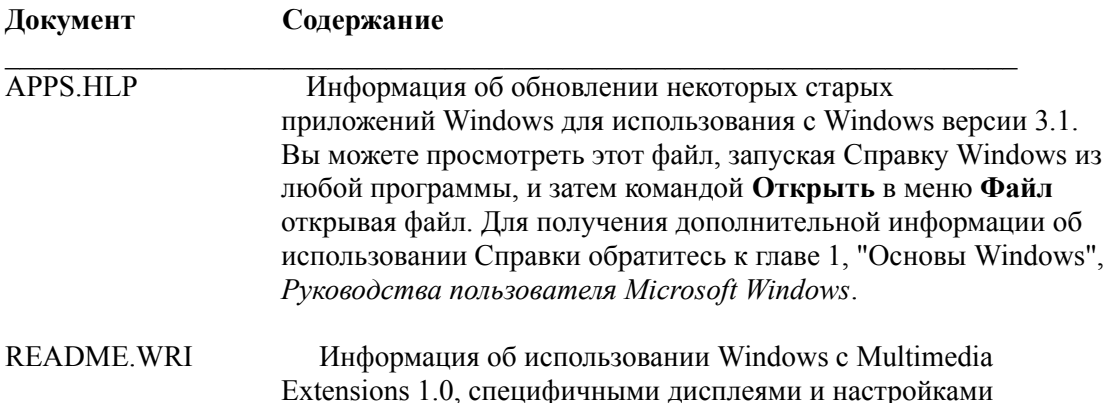

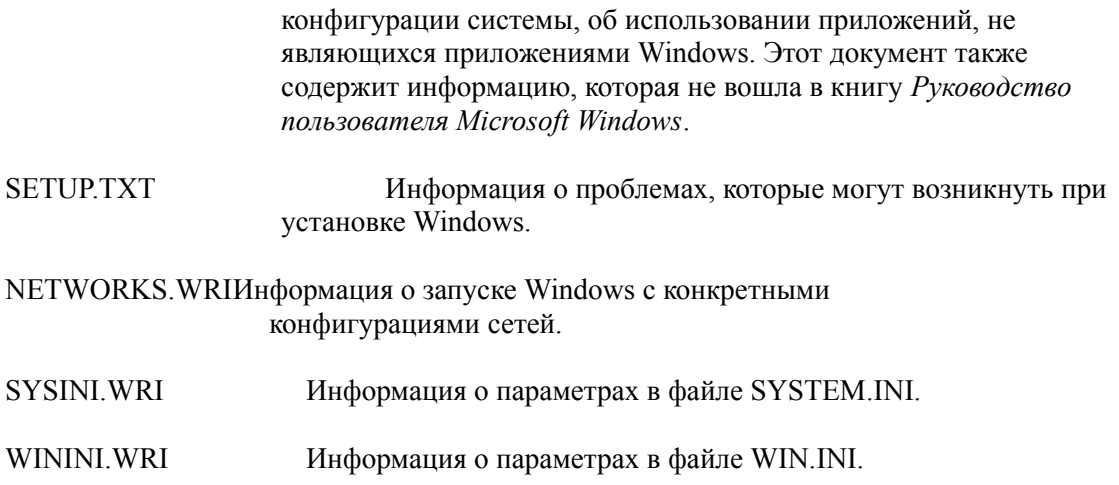